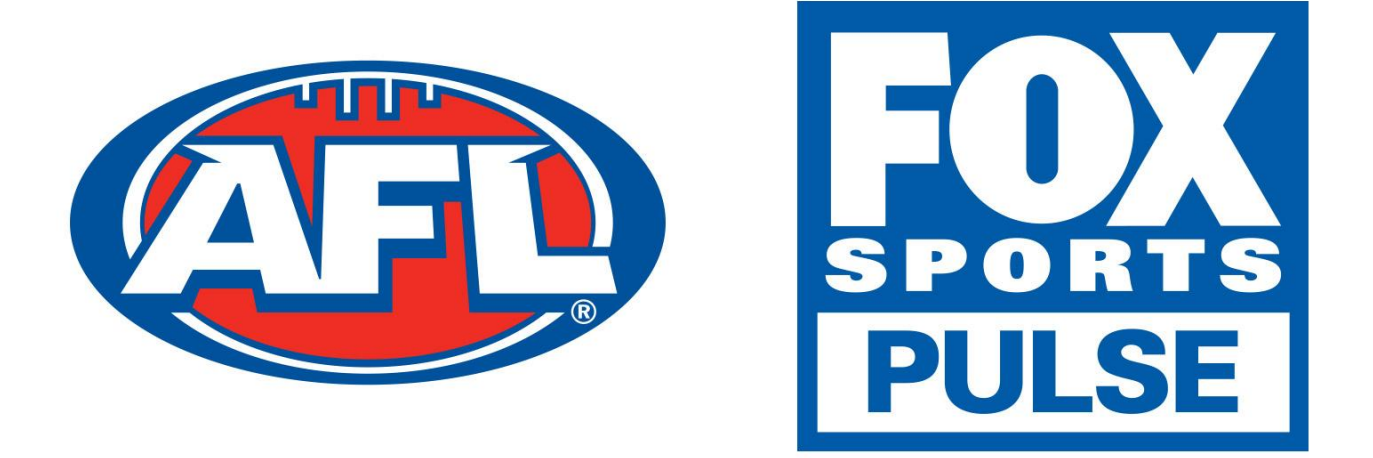

# **Footyweb National Registration Player Registration Process**

# **Automated Registration Via Renewal Email**

If you have previously played for a club in the previous season you may be sent an email asking you to re-register. The email you receive will look similar to the example below.

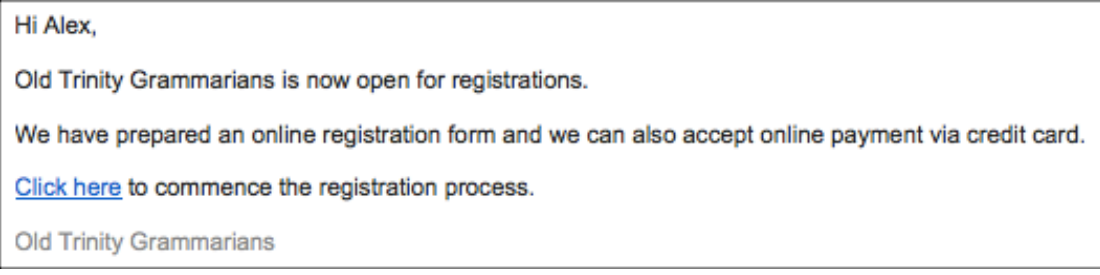

If you have received this email from the club that you want to register for then you will have a simple process as you will not need your username or password. All you need to do is click the **Click Here** link and then click on the **Club Name** that you are registering to, in this case **Old Trinity Grammarians**

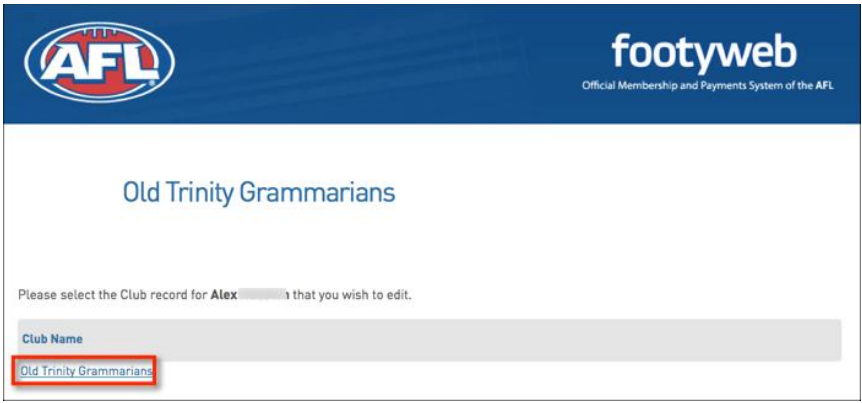

You will then see a screen that has your basic information displayed. If this is correct click **Continue.** If the information is incorrect you will need to contact the club.

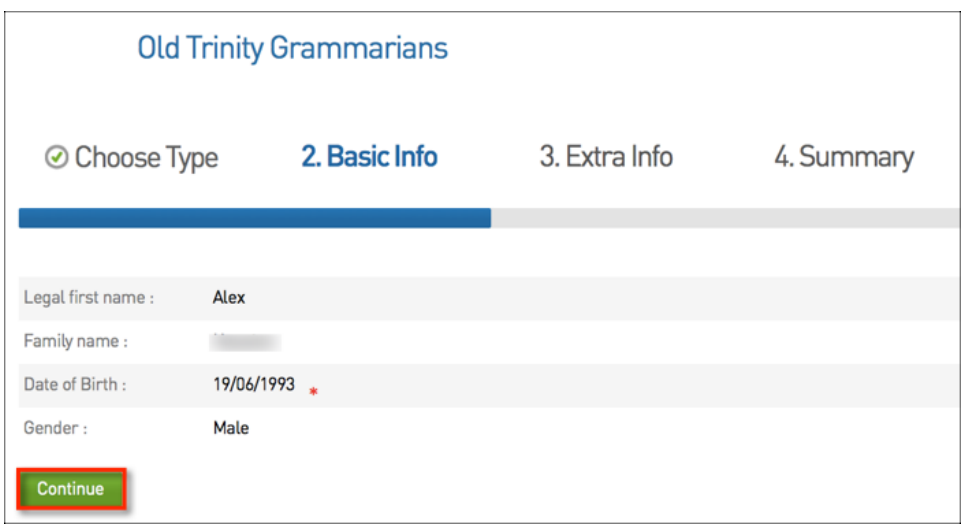

From there you will need to add in extra information if it is not automatically completed.

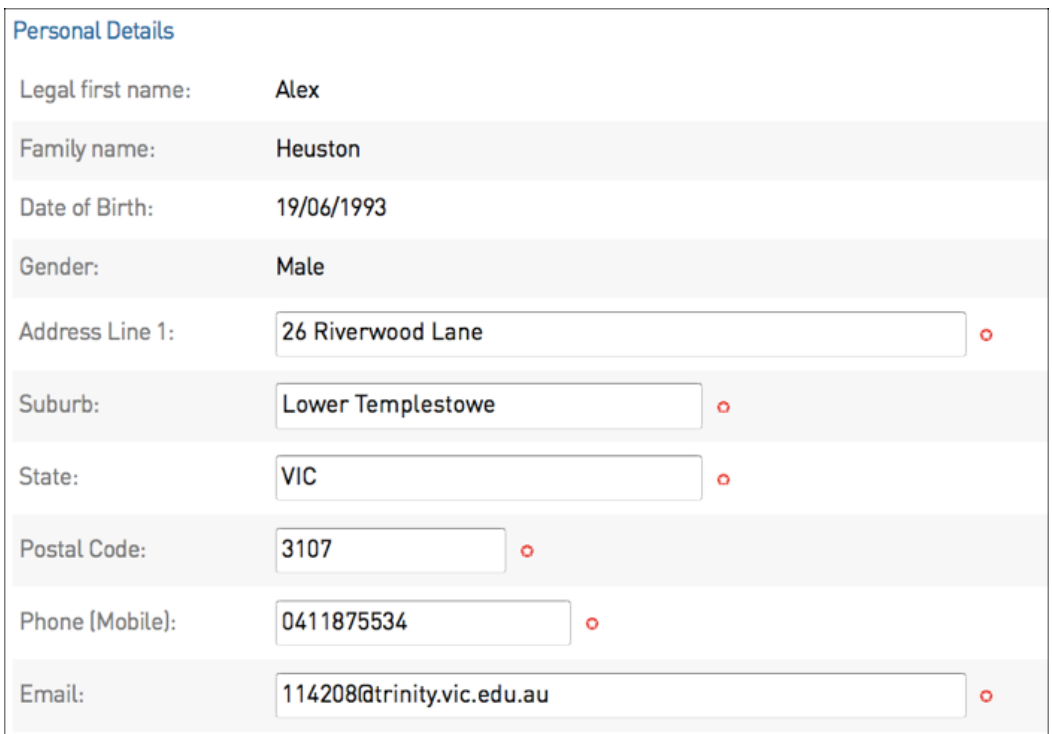

At the lower end of this page you will notice that there are products that you may want to select and there may also be some compulsory products pre-selected. You will also see that there are a number of check boxes for you to select or leave blank.

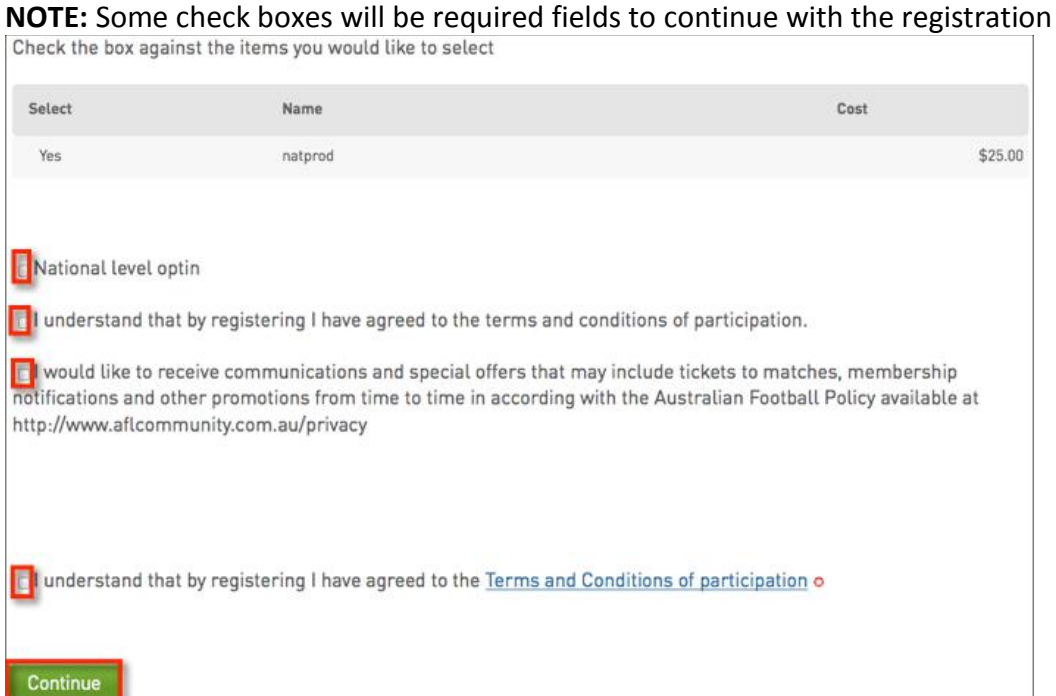

The final step to finalise your registration will be to pay the online invoice.

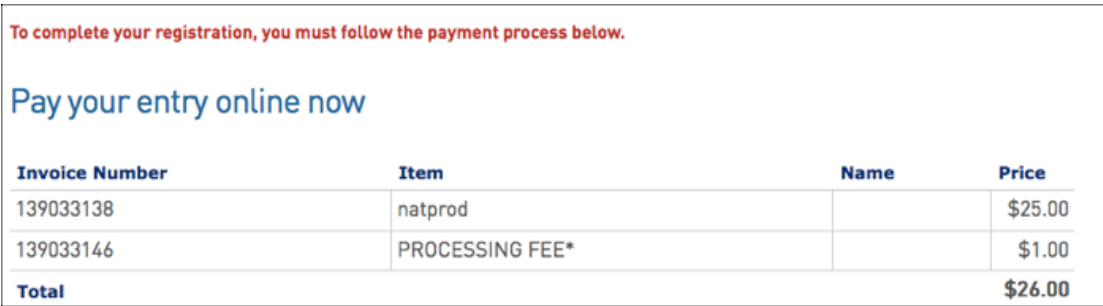

# **Manual Registration Process**

There are three options for perspective members to select when attempting to register to an association or club.

- 1. For members who have previously been registered and know their username and password
- 2. For members who have previously been registered but do not know their username and password
- 3. For potential members who have never been registered before

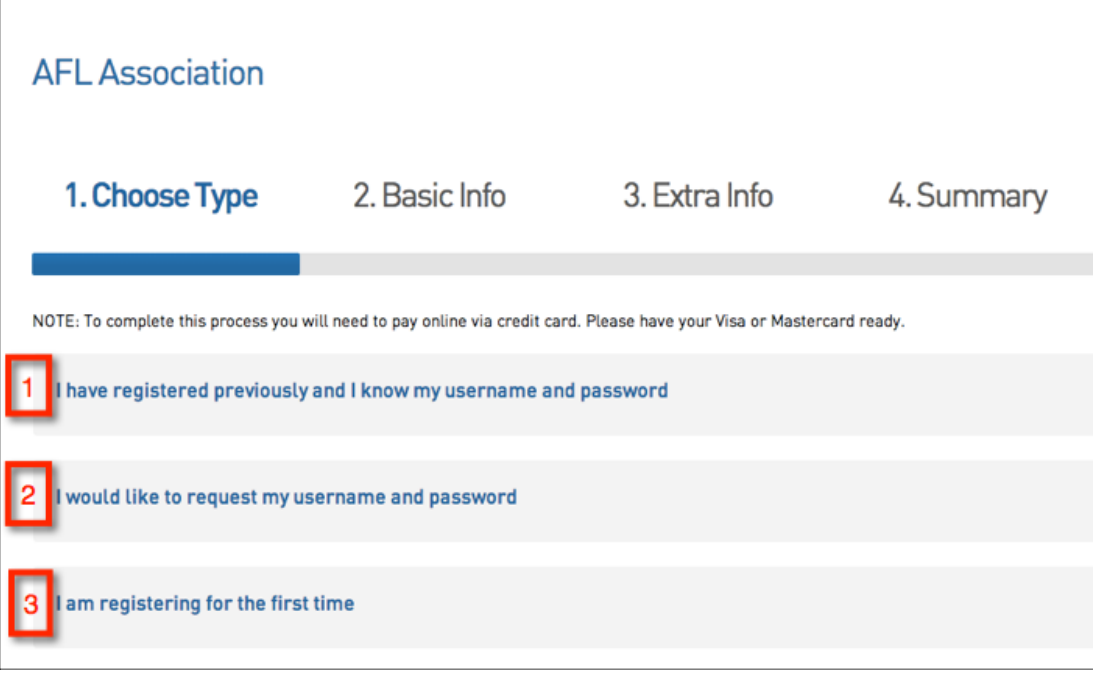

### **For members who have previously been registered and know their username and password**

For any members who have been registered in the past will be able to use their existing username and password.

1. The first step is to enter the **username** and **password** within the **Choose Type**  tab

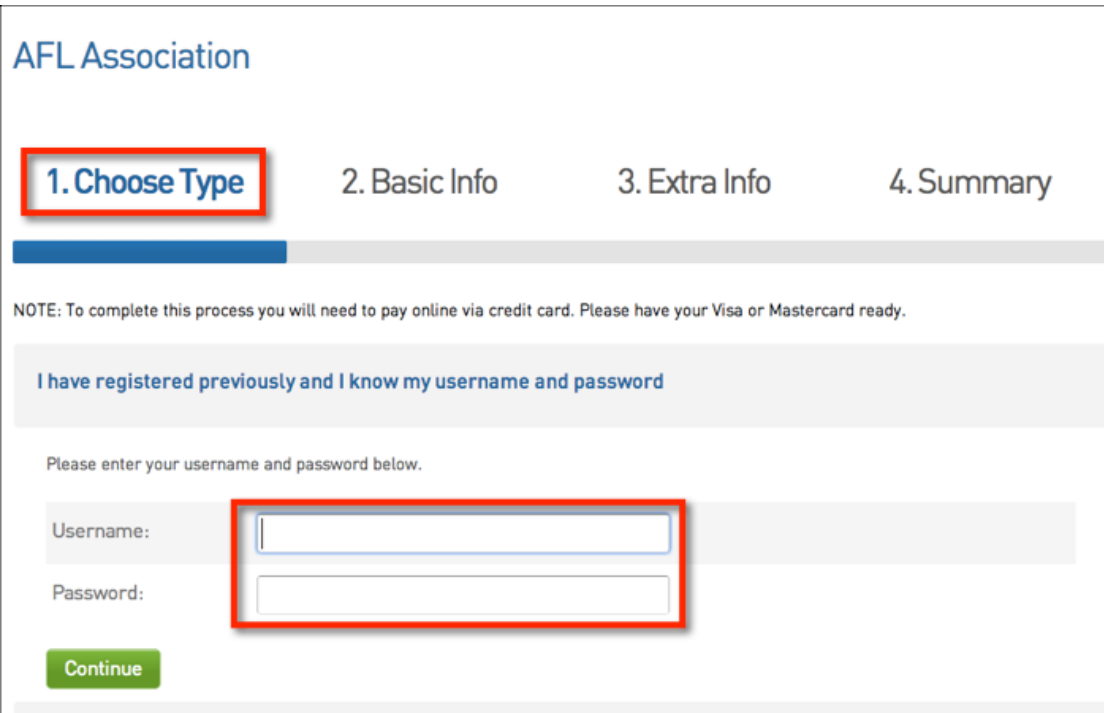

2. From within the **Basic Info** tab, check the member details are correct and click **Continue**

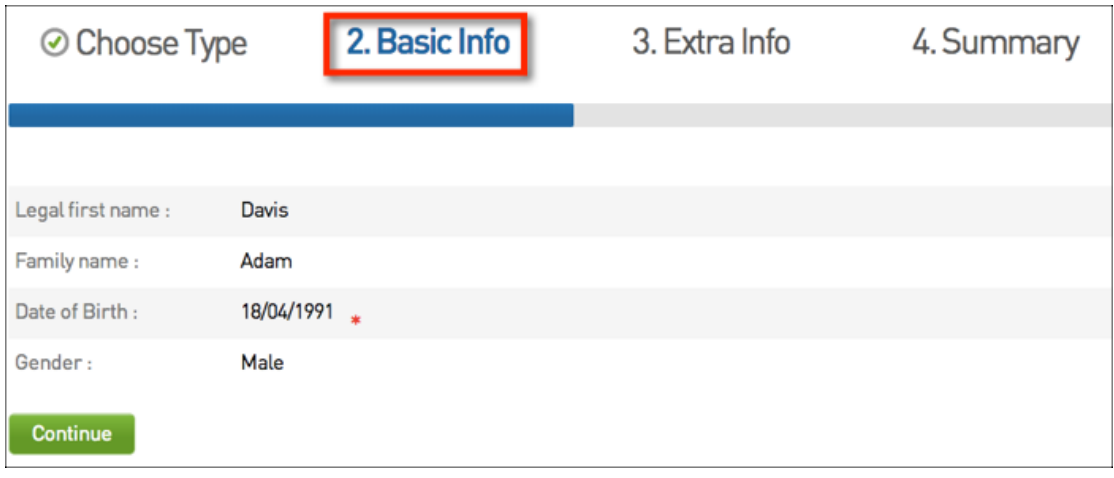

#### 4. You will then be presented with extra information fields that need to be completed

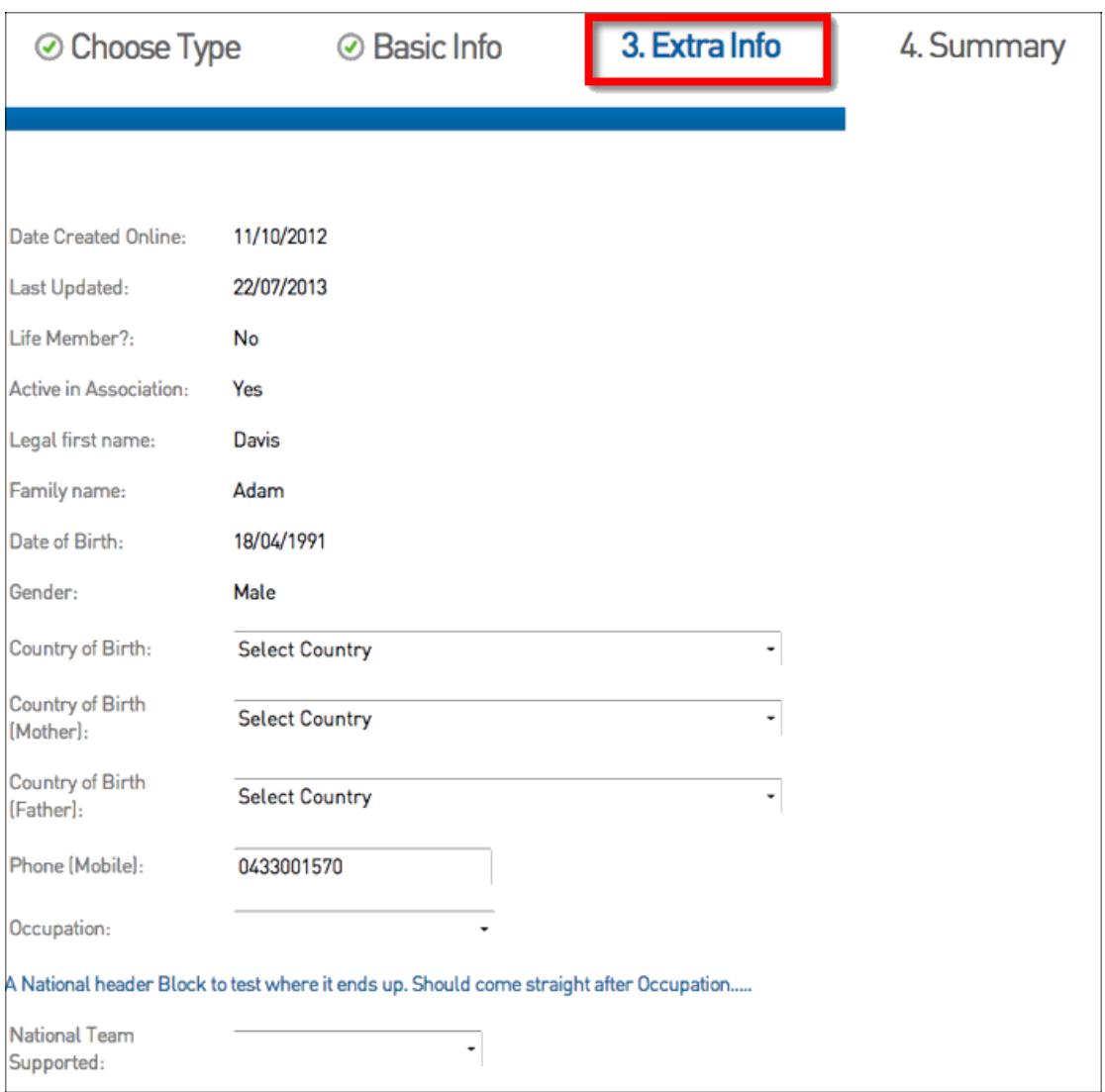

5. The bottom of the **Extra Info** tab you will need to select the products that you want to purchase

**NOTE:** Some products may be compulsory and preselected

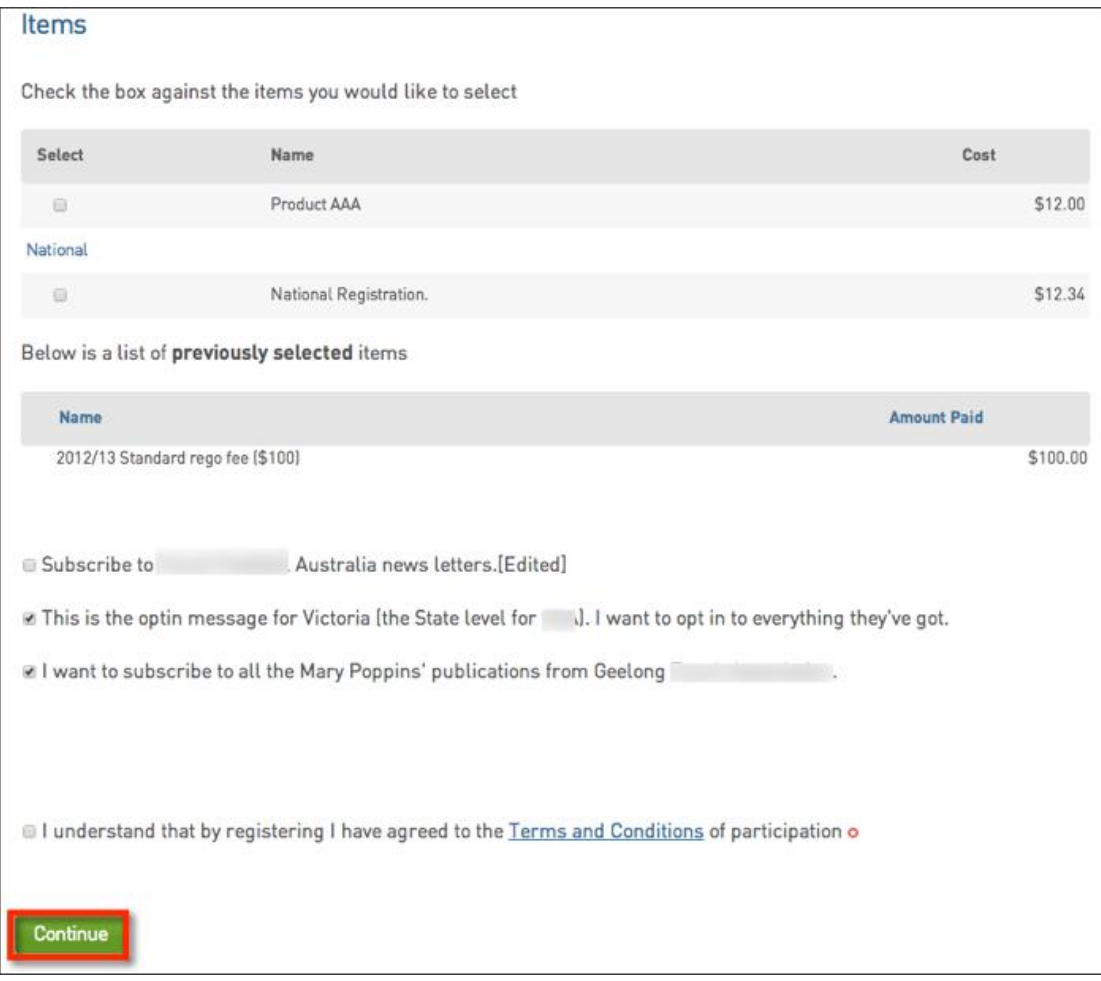

6. The **Summary** page will then be displayed. This page will list the association or club that you have registered to and also the outstanding products that you will need to pay

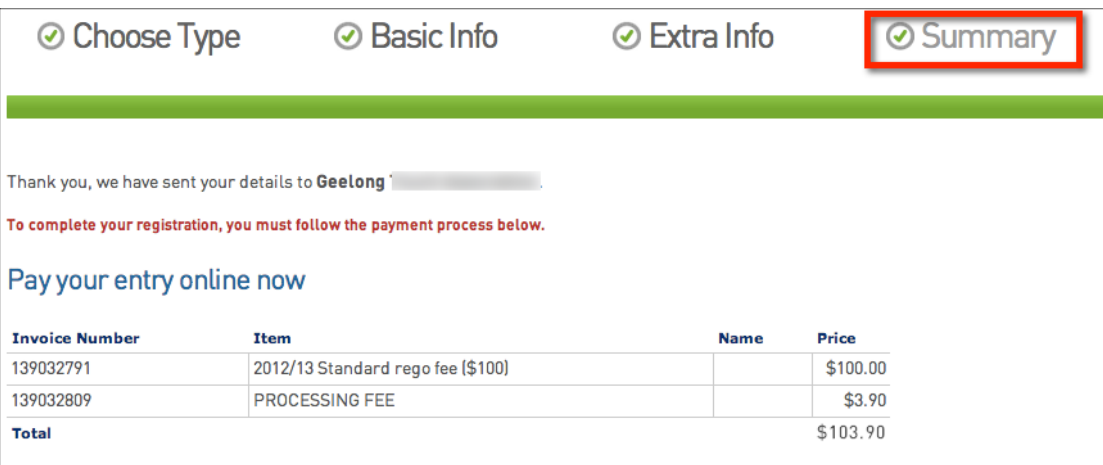

### **For members who have previously been registered but do not know their username and password**

If you have previously been registered in the Footyweb system you will have a username and password. If you do not know your username and password click **I would like to request my username and password.** 

**1.** You will then need to enter the email address that would be registered within the Footyweb system and click **Continue**

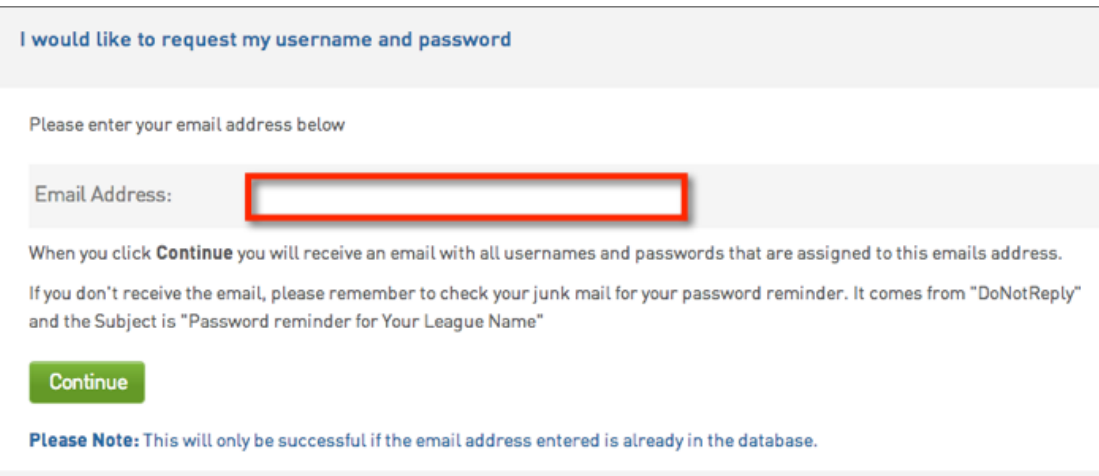

#### **For potential members who have never been registered before**

For the first time new members can now register online.

1. If you are a new user of the Footyweb system then you need to click the third option **I am registering for the first time** and click **Continue**

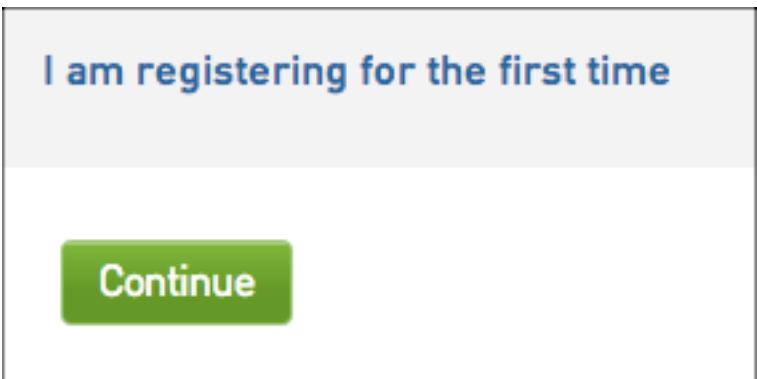

2. You will then need to enter the required basic information for verification purposes. You will need to enter your Legal first name (no abbreviations), Family name & DOB as listed on your ID (ie Drivers License/Birth Certificate/Passport).

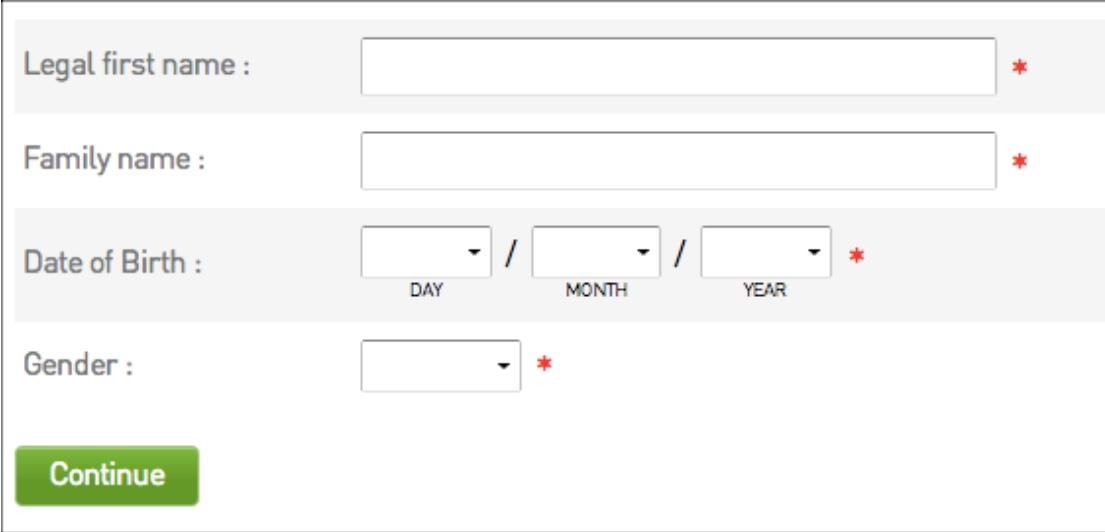

3. Once your basic information has been required you will be required to enter some extra information and select the products at the bottom of the page that you want to purchase

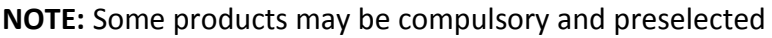

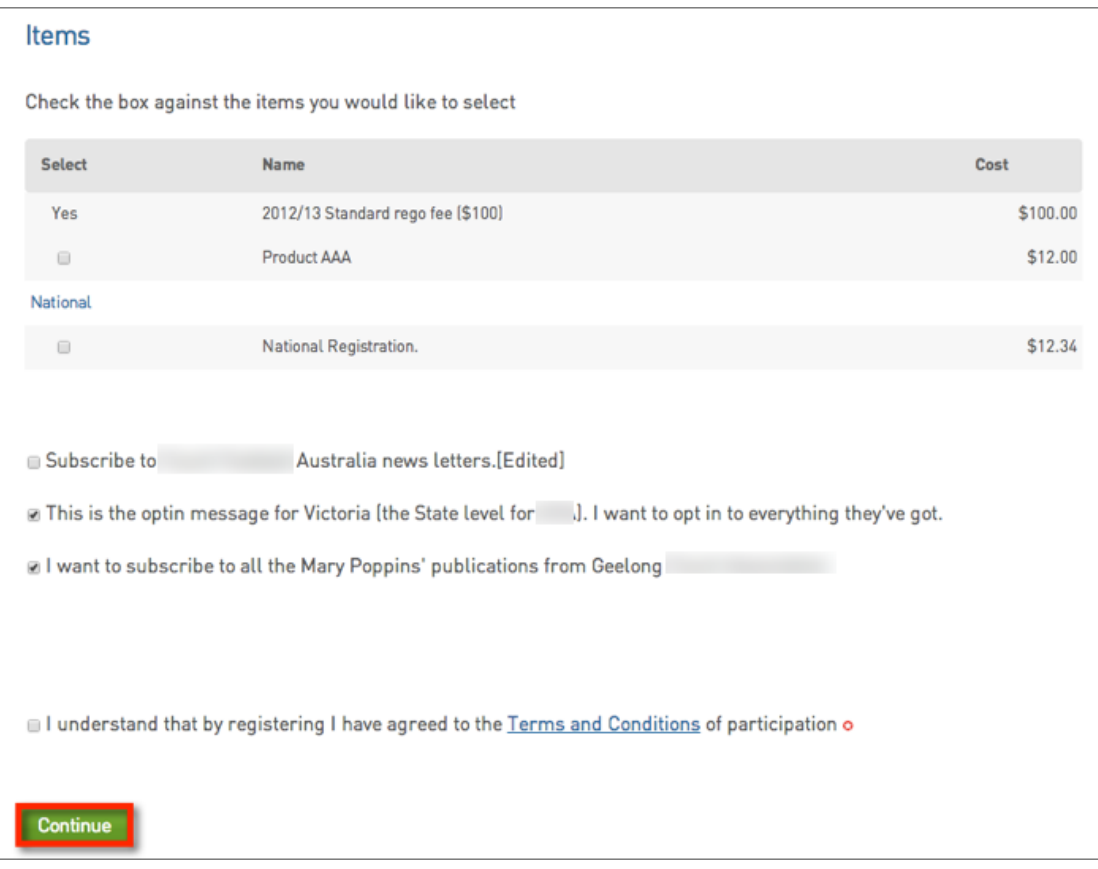

5. The **Summary** page will then be displayed. This page will list the association or club that you have registered to and also the outstanding products that you will need to pay

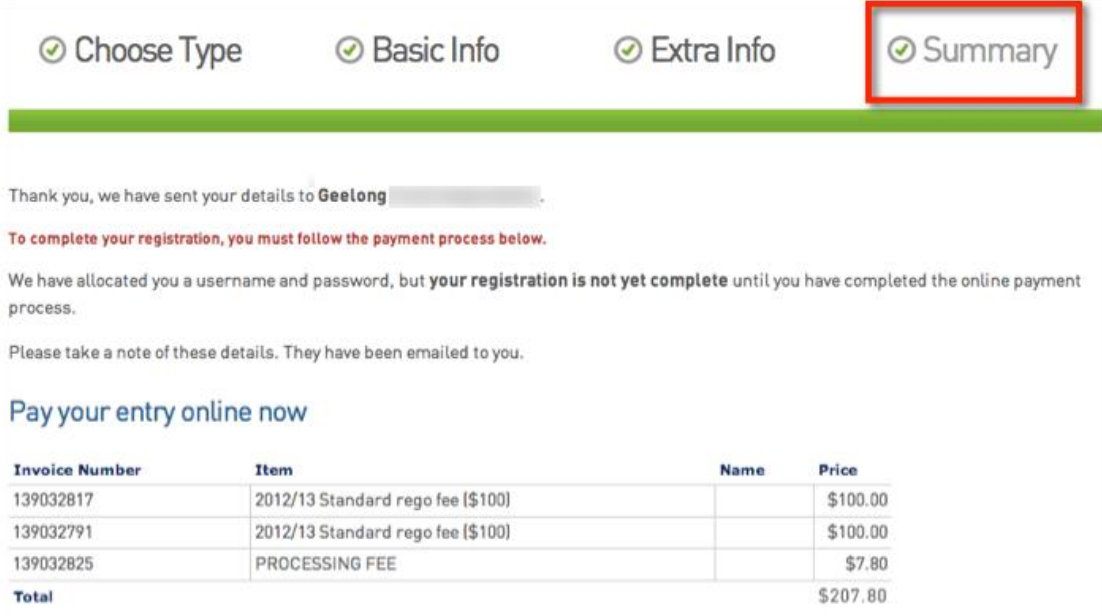